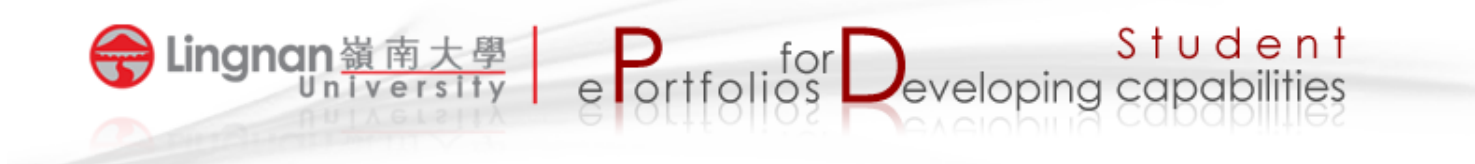

## How to set up your own profile

- 1. Login to Mahara and click the 'Content' tab.
- 2. Click the subtab labeled '*Profile*' to edit your display name.

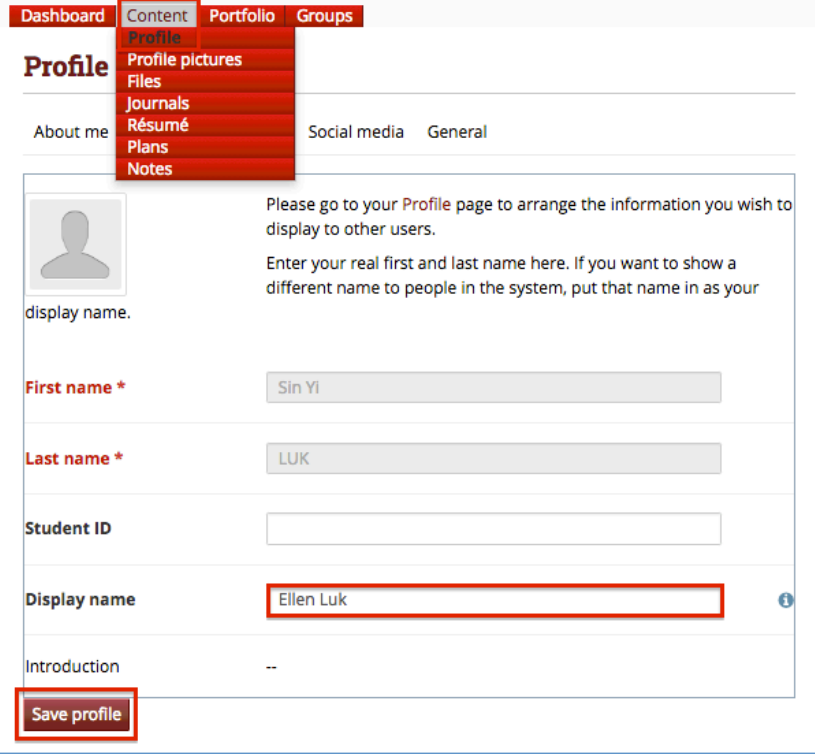

3. Click the subtab labeled '*Profile Pictures*' to upload your picture

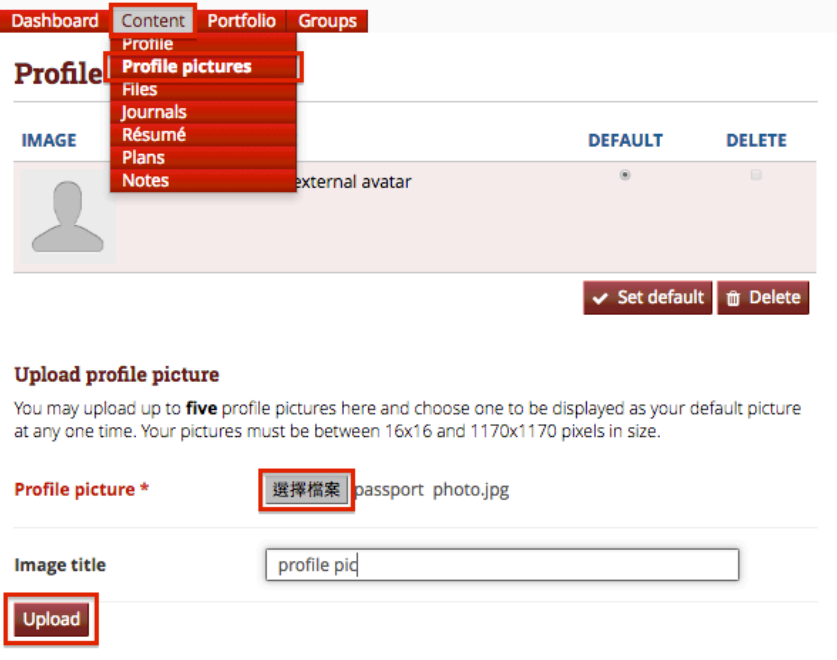

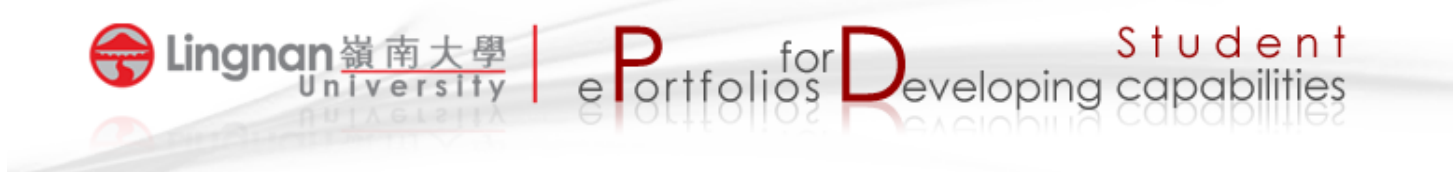

4. Set the uploaded photo as the default.

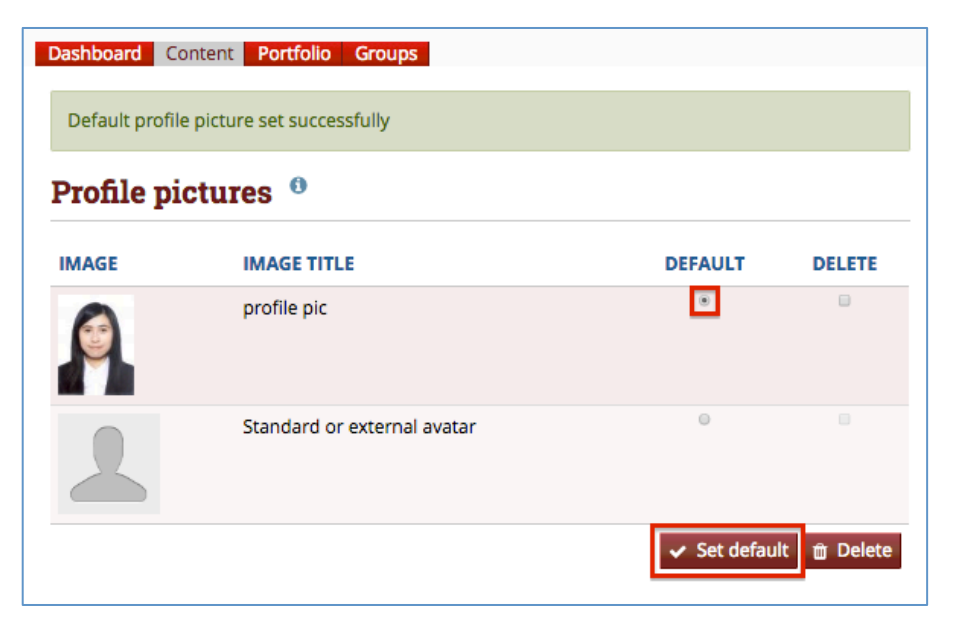

5. Refresh the page and you will see your profile picture.

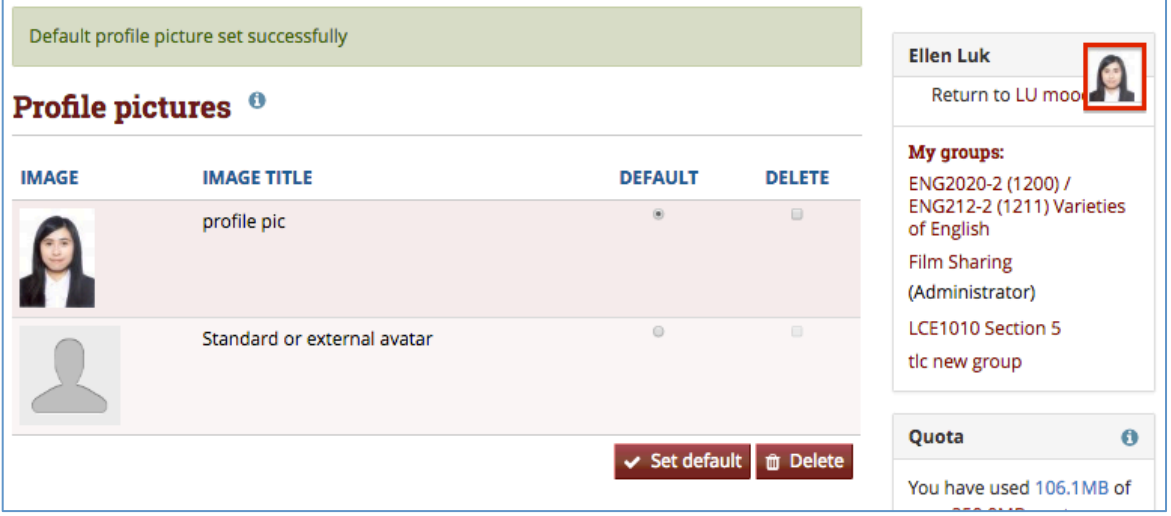